# microUSBケーブルで接続する (Mac)

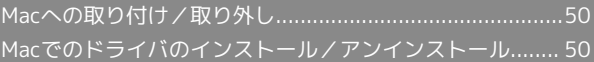

# <span id="page-1-0"></span>Macへの取り付け/取り外し

本機は、電源を入れると自動的にインターネットに接続され、 microUSBケーブルでMacと接続してデータ通信が行えます。

### ■■ 取り外し時のご注意

### スリープ時の動作について

本機をMacに取り付けた状態でスリープを行うと、正常に動作し ない場合があります。必ず本機を取り外してから、スリープを 行ってください。また、本機を取り付けた状態で、再起動や電源 を入れると正常に動作しない場合があります。この場合、Macを 起動する前に本機を取り外してください。

#### WEB UIについて

本機を取り外す前に、WEB UIを終了させてください。データ通 信中は本機を取り外さないでください。

Macに本機を取り付ける

#### $\overline{\mathbf{1}}$

Macの電源を入れる

## $\overline{2}$

本機の外部接続端子にmicroUSBケーブルを接続し、USBプラグを Macに差し込む

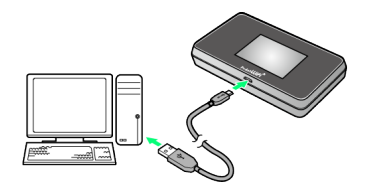

※ Macが本機を認識します (Macが本機を認識するまでしばらく かかります)。

### Macから本機を取り外す

#### $\mathbf{I}$

データのアップロードやダウンロードなどが終了していることを確 認

### $\overline{2}$

Macから本機を取り外す

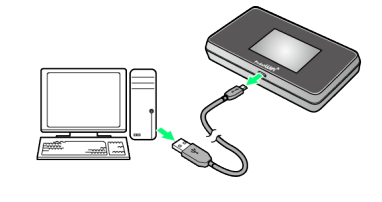

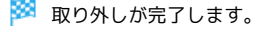

<span id="page-1-1"></span>Macでのドライバのインストール/ア ンインストール

Macにドライバをインストールする

画面表示や手順は、Mac OS X 10.11を例にして説明しています。

 $\overline{1}$ 

本機をMacに接続する

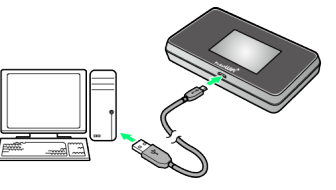

※ デスクトップに「Pocket WiFi」アイコンが表示され、 「Pocket WiFi」フォルダが自動的に開きます。

 $\overline{2}$ 

Pocket WiFi\_Driver をダブルクリック

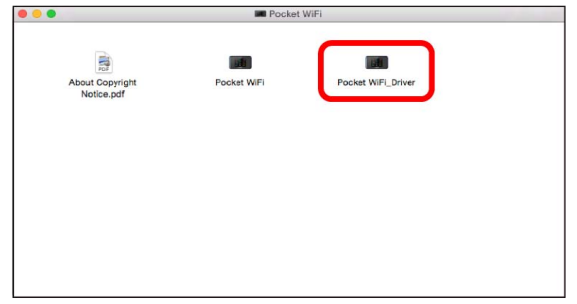

※ デスクトップに「Pocket WiFiのインストール」が表示されま す。

# $\overline{\mathbf{3}}$

### [続ける]

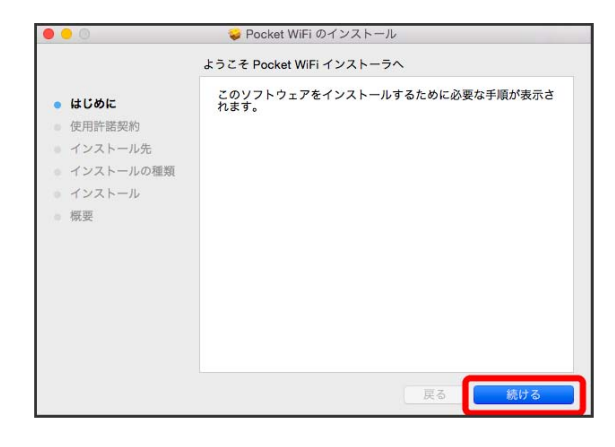

## $\overline{4}$

#### 続ける

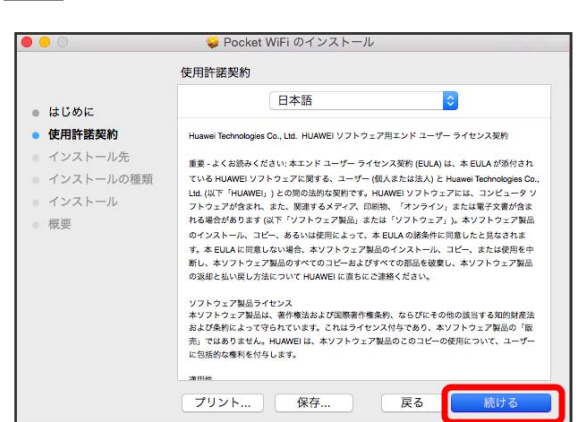

 $5<sub>5</sub>$ 

同意する

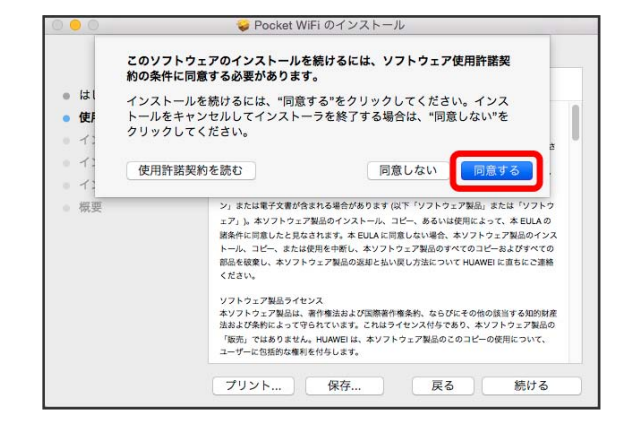

 $6\overline{6}$ 

続ける

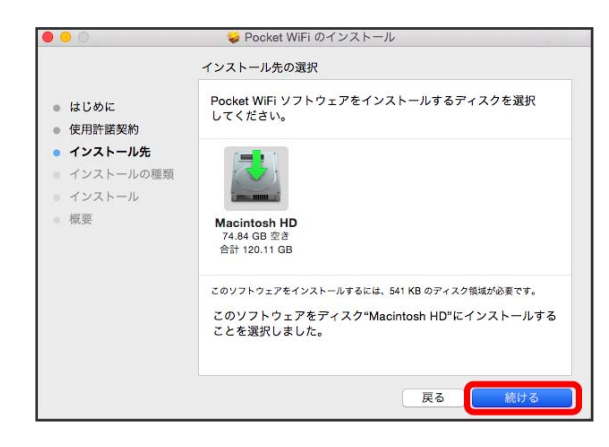

# $\overline{z}$ インストール

#### Pocket WiFi のインストール **A** A "Macintosh HD"に標準インストール この操作には、コンピュータトに 541 KB の領域が必要です。  $-1+13.0617$ ● 使用許諾契約 ディスク"Macintosh HD"にこのソフトウェアを標準インストー  $427h - h$ ルするには、"インストール"をクリックしてください。 ● インストールの種類 インストール  $-89$ インストール先を変更... 戻る ſ

# $\overline{\mathbf{8}}$

ユーザ名とパスワードを入力 → ソフトウェアをインストール

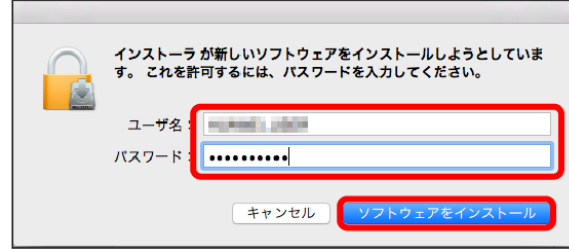

## $\overline{9}$

閉じる

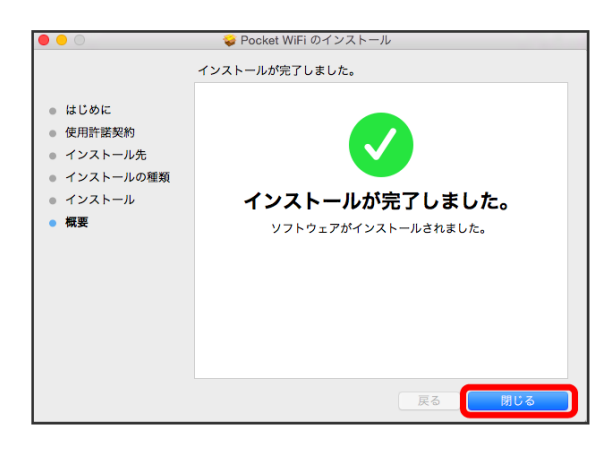

※ インストールが完了します。

51

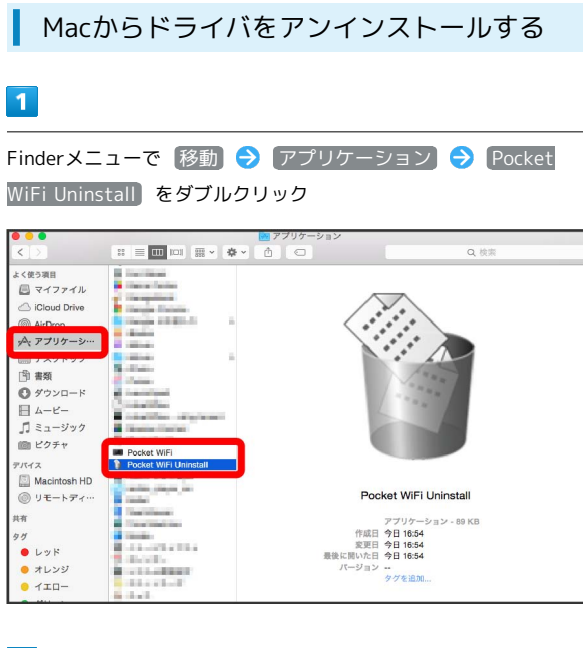

- $\overline{2}$
- ユーザ名とパスワードを入力 OK

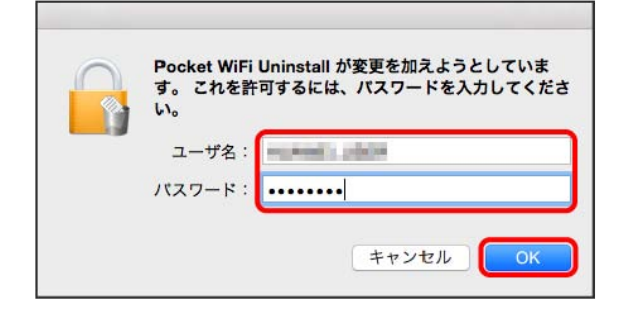

※ アンインストールが完了します。